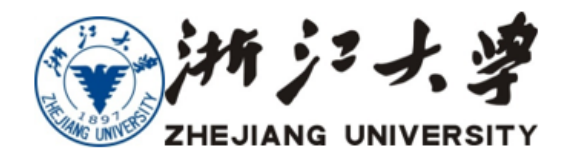

电话(TEL): 86-571-88981600 传真(FAX): 86-571-88981600 地址(Address): 866 Yuhangtang Road, Hangzhou, 310058

中国·杭州HANGZHOU CHINA

## 聘岗管理-教职工填写操作手册

-----建议使用谷歌浏览器,其他浏览器请将"兼容模式"调整为"急 速模式"(本文档最下面有说明);

-----Google Chrome 浏览器下载地址:

<http://hrm.zju.edu.cn/chrome.zip>;

-----聘岗发起申报后,如对申报表中个人不能修改的数据有疑义, 请参考后面的附录;

1. 登陆"人力资源与管理系统 [http://hrm.zju.edu.cn](http://hrm.zju.edu.cn/)"----切换角色为 "教职工" ---- "聘岗管理" ---- "聘岗系统地址跳转" ---- "新系 统登陆";

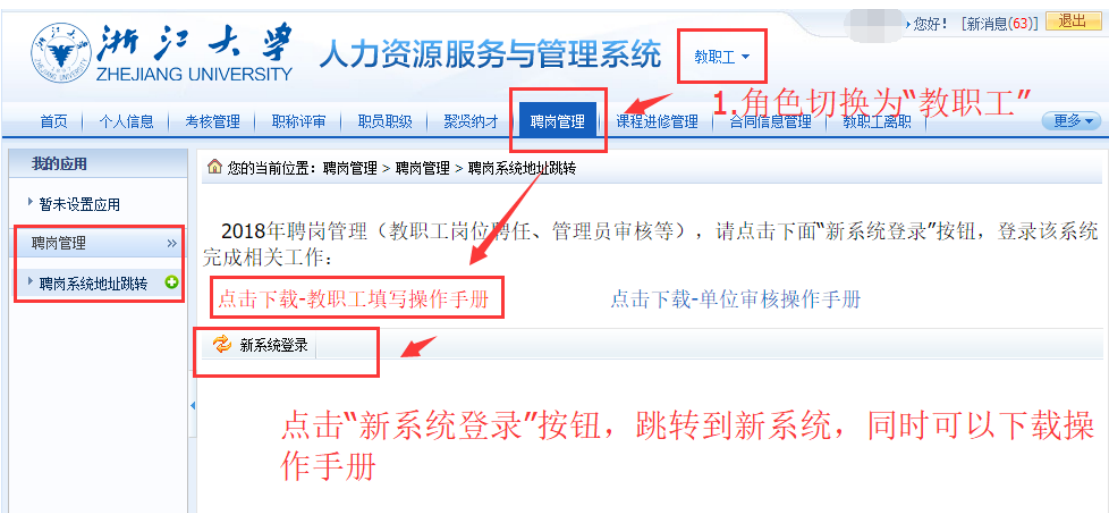

2.在新系统中,点击"聘岗管理"----"聘岗管理"----"聘岗申报", 进入聘岗申报主页;

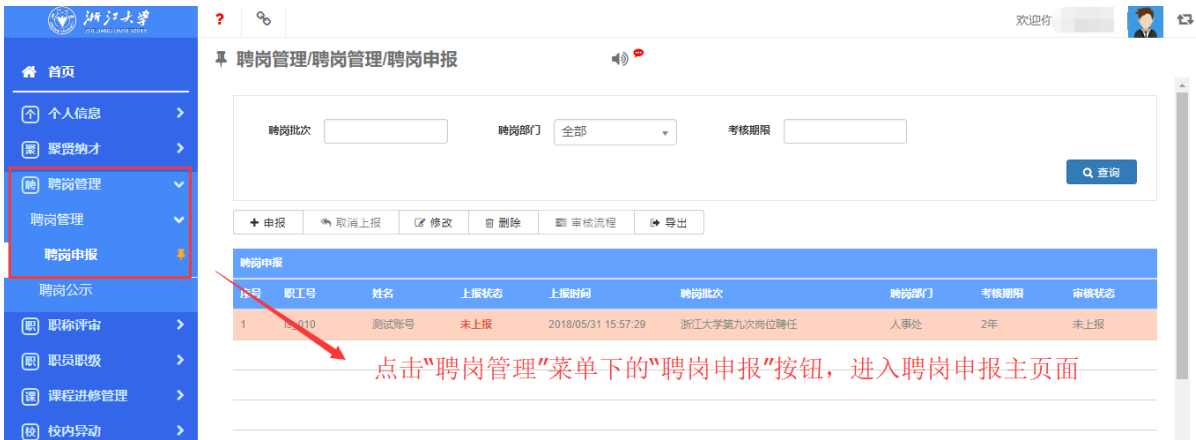

3. 在个人申报页面中,点击界面上的"+申报"按钮;点击后会出现 一个对话框,需要确认个人聘岗信息;如果有误,请联系本单位的人 事科长;

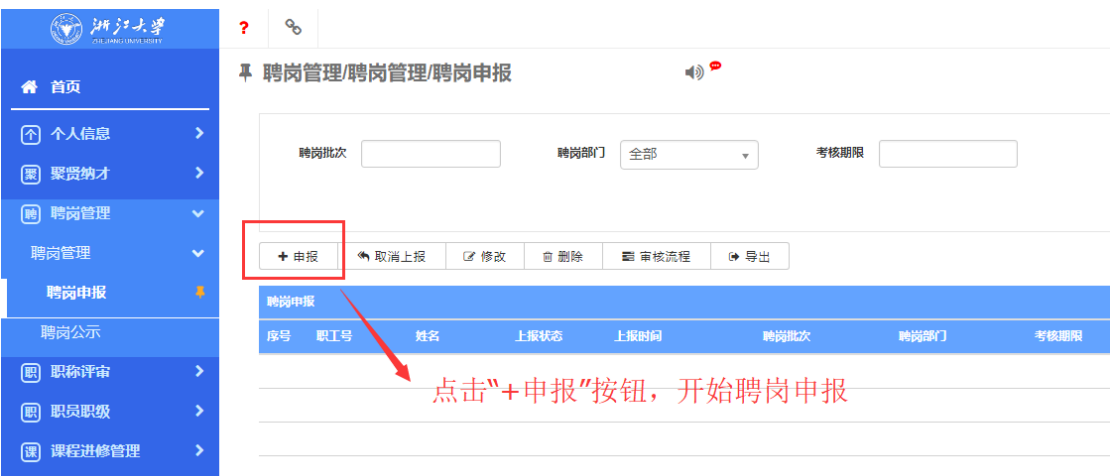

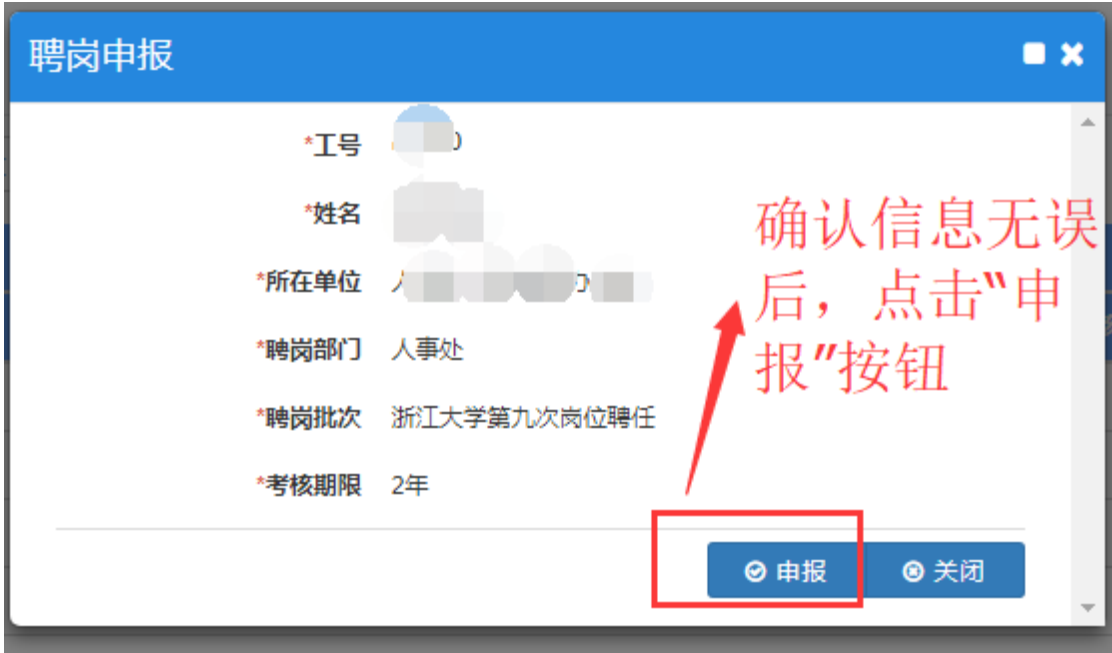

4.点击确认申报按钮后,会自动创建一条申报记录,并进入填表界面, 填报数据有问题,请参考后面的附录;

5. 点击填表页面最下方的"保存"按钮会返回到申报主界面;点击填 表页面最下方的"提交"按钮,会将申报表提交到所聘单位的院系人 事科长那里(<mark>提交后不能再修改</mark>);

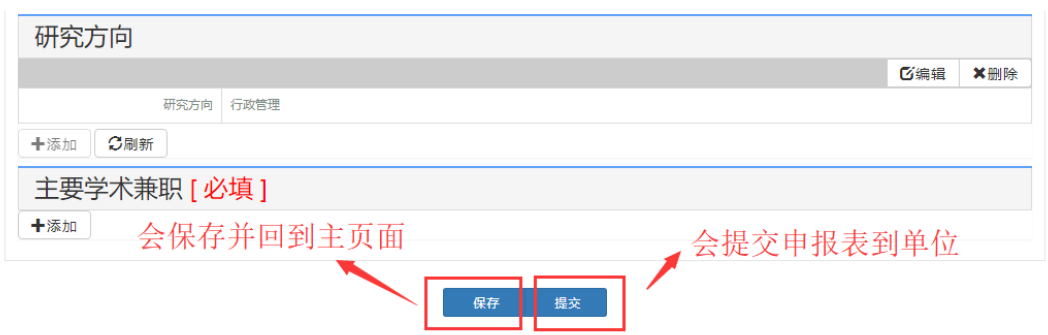

6.在申报主界面,选中这条数据,点击上方的"修改",会再次进入 到填表页面;如果当前已提交则无法修改;

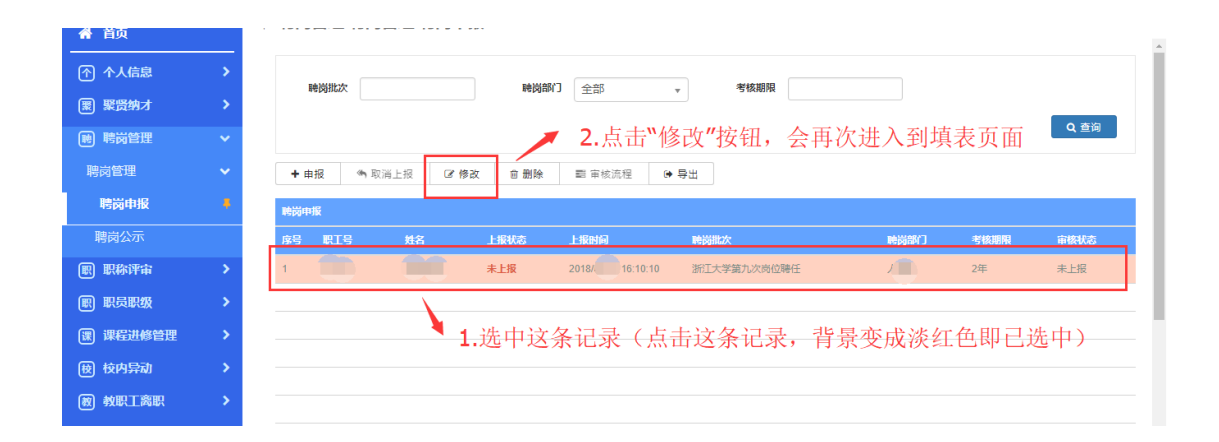

7.本人提交后,可以导出个人申报表(选中申报记录后点击上方的"导 出"按钮),导出的申报表不可修改,所以请确认无误后再提交;

8.本人提交后,流程结束。单位没有审核通过前,导出的 word 上会 有"资料未终审"的红色标记,所以只有审核状态为"审核通过"时 的导出,才是有效的。

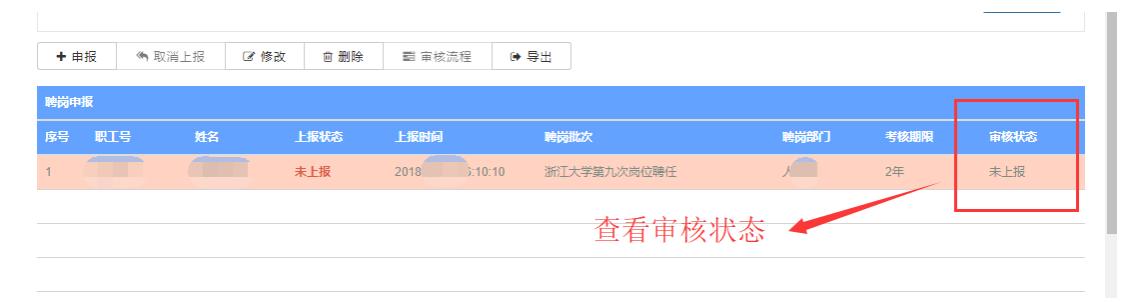

## 附录:申报表填写注意事项

从"个人概况"开始到"通讯方式"为止,这些基本信息本人无 法编辑: 如以上内容有问题,请参照以下方式进行修改 ①个人概况:请到个人信息----个人概况界面中,点击"申报变更记 录"按钮,然后按照格式变更信息,完成后先保存再提交; ----审核

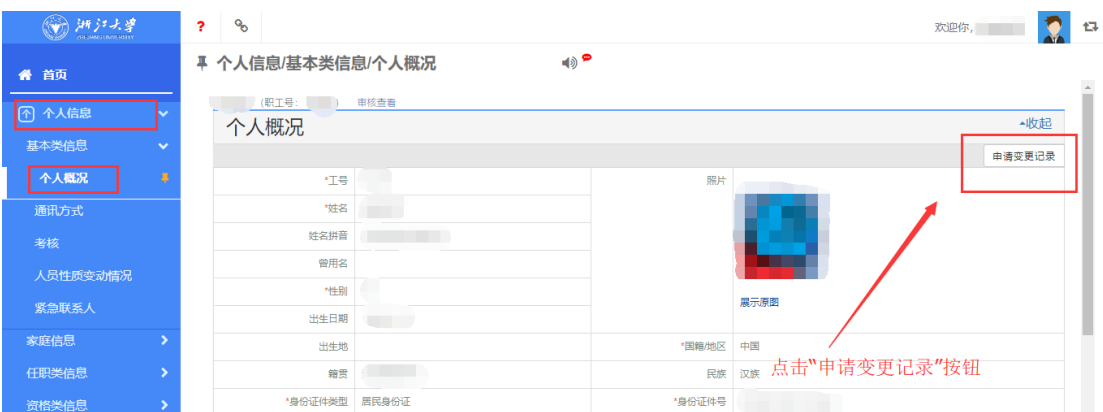

流程为:所在单位人事科审核--->人事处人才聘用与管理中心审核。

②聘岗单位:聘岗单位可以在申报主页上查看,如有调整,请所在单 位人事科长联系人事处-资源配置与保障中心;教学科研等业绩的审 核人均为所聘单位的人事科长。

- ③人员类别:如有疑义,请所在单位人事科长联系人事处-人才聘用 与管理中心;
- ④技术职称:如有疑义,请所在单位人事科长联系人事处-人才发展 与培养中心;
- ⑤党政职务:如有疑义,请所在单位人事科长联系人事处-人才聘用 与管理中心;
- ⑥师德及年度考核:如有疑义,请所在单位人事科长联系人事处-人 才聘用与管理中心;

⑦通讯方式:如有疑义,请直接联系所在单位的人事科长进行修改。

以上信息,如果个人信息中都已变更完毕,还需要在填写申报表的页 面上,点击"刷新"按钮,同步个人信息

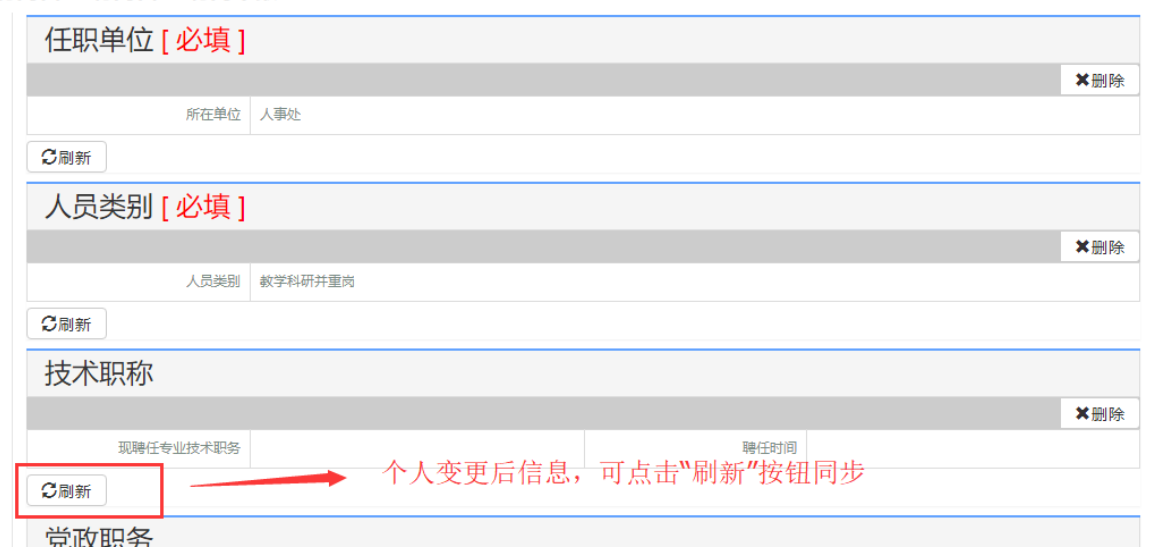

其他内容本人都可修改和添加,其中教学、科研、论著、成果奖 励等相关业绩内容,已根据考核年限从相关部门系统抓取数据,如果 有问题可以直接修改并保存;

如果是必填项的多行文本框,没有的话请填"无"。

## 注意事项:

①不要遗忘填写每个业绩上面的统计信息,填写完成后,要点击右边 的保存按钮;

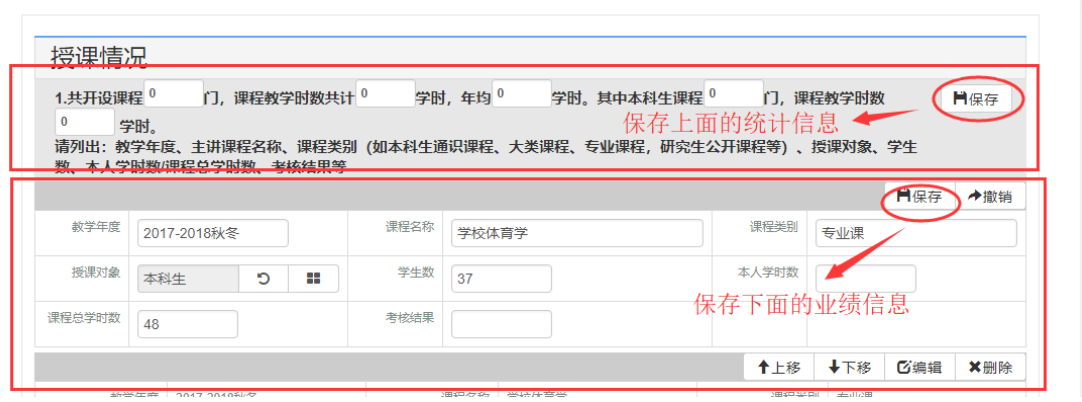

②每一项业绩信息,下面均有"导入"按钮,可以先"模板下载",

在模板中编辑完成后,选择文件,点击"导入按钮"。---此方法可以 避免界面填写麻烦

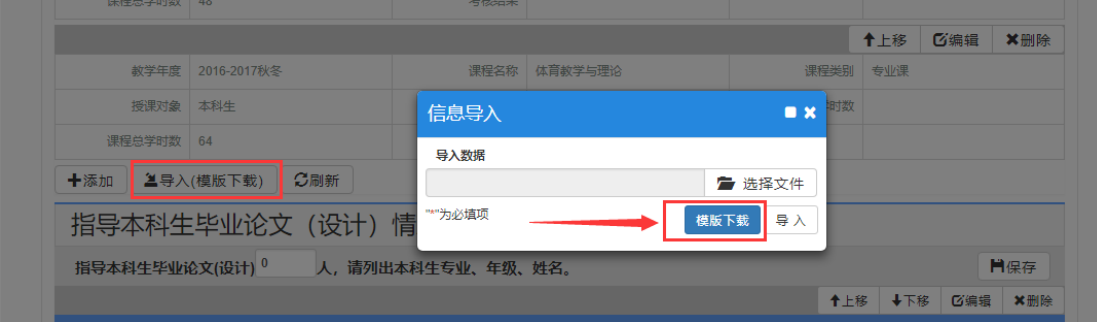

--------系统填写过程中,有任何技术上的问题请联系:

左老师 88981387 毛老师 17706532023

如何调整浏览器兼容模式:如 360 浏览器,看到地址栏最后面有个"闪 电"的图标,鼠标放上去会显示当前模式

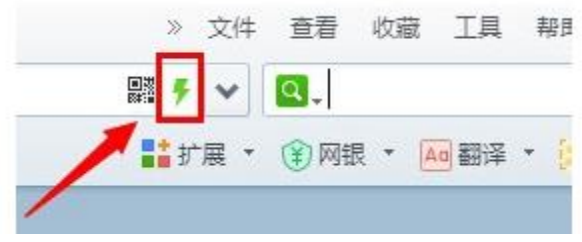

点击一下,会显示两种模式,分别是"极速模式"和"兼容模式"

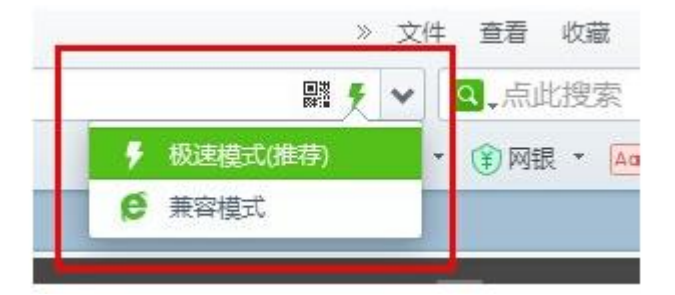